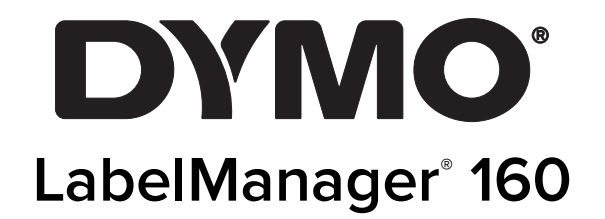

Gebruikershandleiding

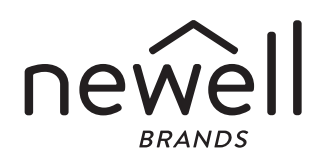

#### Copyright

© 2011-2015 Newell Rubbermaid Europe, LLC. Alle rechten voorbehouden.

Niets in dit document mag in enige vorm of op enigerlei wijze worden verveelvoudigd of openbaar gemaakt noch worden vertaald in een andere taal zonder voorafgaande schriftelijke toestemming van Newell Rubbermaid Europe, LLC.

#### Handelsmerken

DYMO en LabelManager zijn gedeponeerde handelsmerken in de VS en andere landen. Alle andere handelsmerken zijn het eigendom van hun respectievelijke eigenaren.

# **Inhoud**

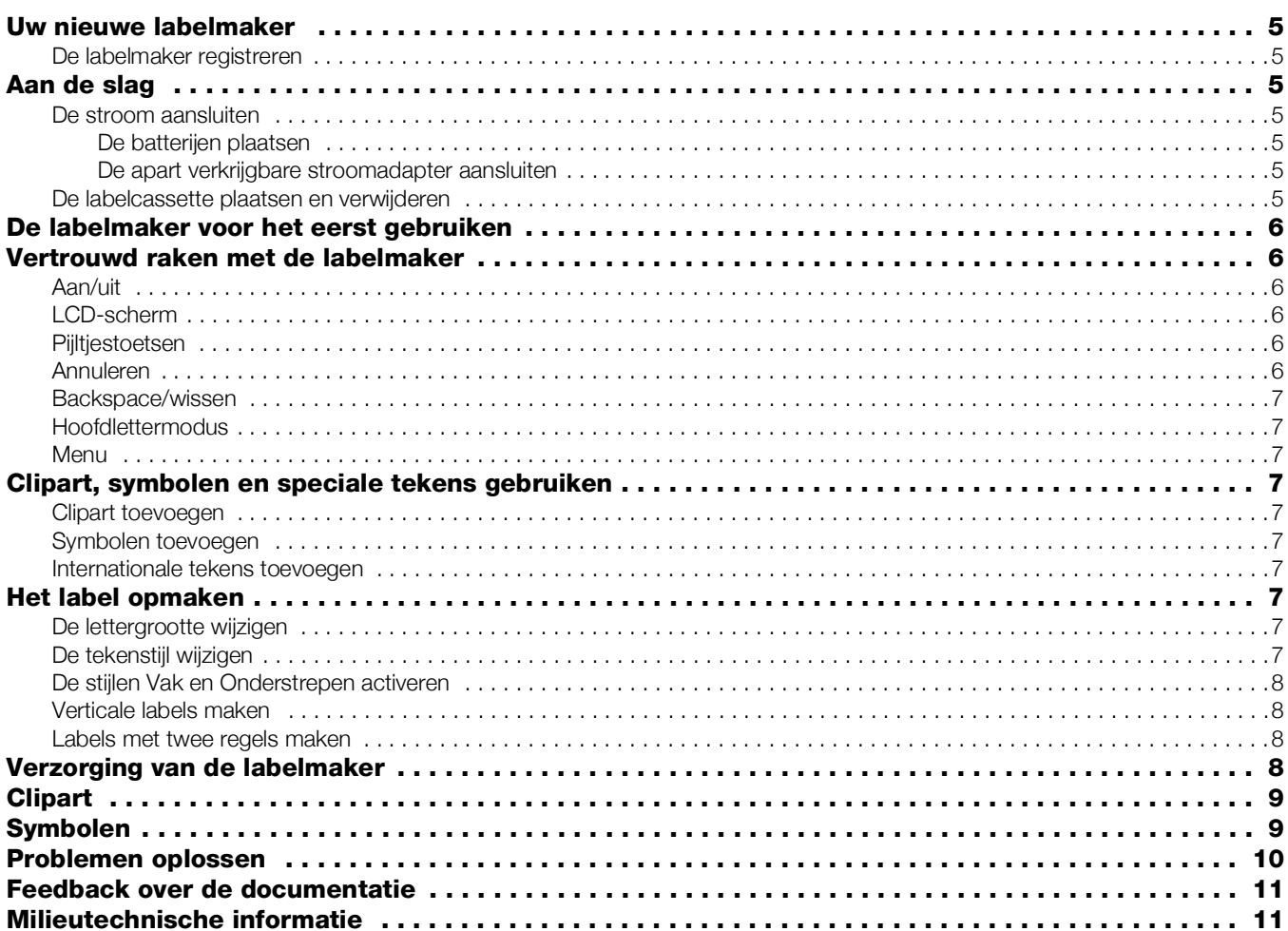

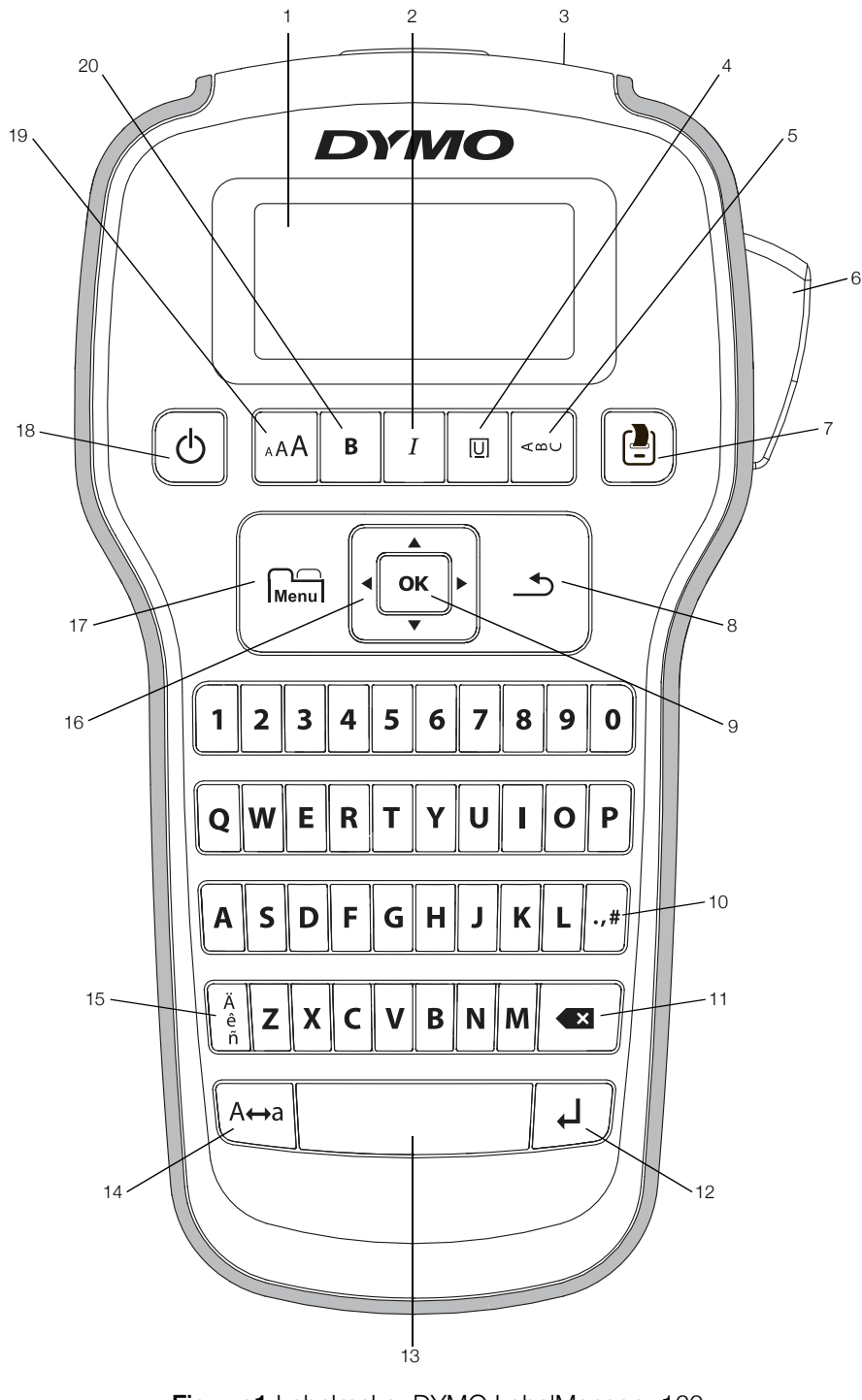

Figuur 1 Labelmaker DYMO LabelManager 160

- 
- 
- 
- 
- 
- 
- 
- 
- 3 Gleuf voor uitvoer labels 10 Symbolen leestekens 17 Menu
- 4 Onderstrepen/vakken 11 Backspace 18 Aan/uit
- 
- 
- 7 Afdrukken **14** Hoofdletters
- 2 Cursief 9 OK 16 Navigatie
	-
	- -
- 6 Snijknop 13 Spatiebalk 13 Aprox 20 Vet
	-
- 1 LCD-scherm **8** Annuleren 15 Tekens met accent
	-
	-
	-
- 5 Verticaal 12 Enter 19 Lettergrootte
	-

# Uw nieuwe labelmaker

Met de DYMO LabelManager 160 labelmaker kunt u een ruim assortiment zelfklevende kwaliteitslabels maken. U kunt de labels afdrukken in veel verschillende grootten en stijlen lettertypen. DYMO D1-labelcassettes met de volgende breedten zijn geschikt voor de labelmaker: 6 mm (1/4 inch), 9 mm (3/8 inch) en 12 mm (1/2 inch). Er zijn labels in een ruim assortiment kleuren verkrijgbaar.

Ga naar www.dymo.com om te zien waar labels en accessoires voor de labelmaker te koop zijn.

### De labelmaker registreren

Ga naar www.dymo.com/register om de labelmaker online te registreren.

Registratie van de labelmaker levert u de volgende voordelen op:

- U krijgt een extra jaar garantie
- U wordt per e-mail ingelicht over upgrades
- U krijgt speciale aanbiedingen en aankondigingen van nieuwe producten

Tijdens het registratieproces hebt u het serienummer nodig dat u aan de binnenkant van de achterklep van de labelmaker kunt vinden.

# Aan de slag

Ga volgens de instructies in deze paragraaf te werk om uw eerste label af te drukken.

#### De stroom aansluiten

De labelmaker werkt op alkalinebatterijen of een apart verkrijgbare netspanningsadapter. De labelmaker wordt na twee minuten stilstand automatisch uitgeschakeld om energie te besparen.

#### De batterijen plaatsen

De labelmaker werkt op zes AAA-alkalinebatterijen.

## De batterijen plaatsen

1 Schuif de klep op de achterkant van de labelmaker omlaag om hem van het batterijcompartiment te verwijderen. Zie Figuur 2.

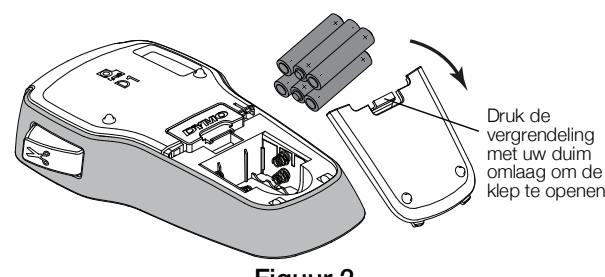

Figuur 2

- 2 Plaats de batterijen met de polariteitsmarkeringen (de + en –) op de juiste plaats.
- 3 Plaats de klep van het batterijcompartiment weer terug.

#### Veiligheidsmaatregelen

- Gebruik niet gelijktijdig oude en nieuwe batterijen.
- Gebruik geen alkalinebatterijen, standaardbatterijen of oplaadbare batterijen door elkaar.
- Verwijder de batterijen als de labelmaker langere tijd niet zal worden gebruikt.

#### De apart verkrijgbare stroomadapter aansluiten

U kunt een apart verkrijgbare stroomadapter van 9 volt/2 Ampère gebruiken om de labelmaker van stroom te voorzien. Als de stroomadapter wordt aangesloten op de labelmaker, worden de batterijen uitgeschakeld als stroomvoorziening.

Gebruik uitsluitend de stroomadapter die in deze gebruikershandleiding is vermeld:

Adaptermodel DSA-18PFM-09 Fc 090200 (Opmerking: "c"kan EU, UP, UK, US, UJ, JP, CH, IN, AU, KA, KR, AN, AR, BZ, SA, AF of CA zijn) van Dee Van Enterprise Co., Ltd.

#### De apart verkrijgbare stroomadapter aansluiten

- 1 Sluit de stroomadapter aan op de stroomaansluiting bovenop de labelmaker.
- 2 Steek de stekker van de stroomadapter in het stopcontact.

#### De labelcassette plaatsen en verwijderen

Uw labelmaker gebruikt DYMO D1-labelcassettes. Op www.dymo.com kunt u zien waar u extra labelcassettes kunt kopen.

Waarschuwing: Het snijmes is bijzonder scherp. Houd tijdens het vervangen van de labelcassette uw vingers en andere lichaamsdelen uit de buurt van het snijmes en druk niet op de snijknop.

#### De labelcassette plaatsen

1 Open de klep van de labelcassette om het labelcompartiment te openen. Zie Figuur 3.

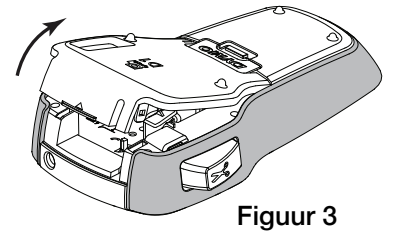

2 Zorg dat het label en het lint strak rond de opening van de cassette zitten en dat het label tussen de labelgeleiders loopt. Zie Figuur 4.

Indien nodig kunt u de spoel rechtsom draaien om het lint aan te spannen.

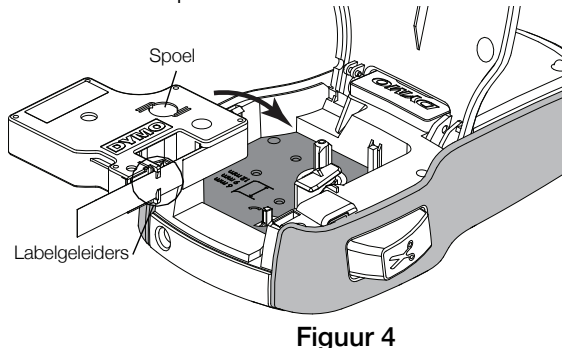

3 Installeer de cassette en druk hem stevig op zijn plaats. Zie Figuur 5.

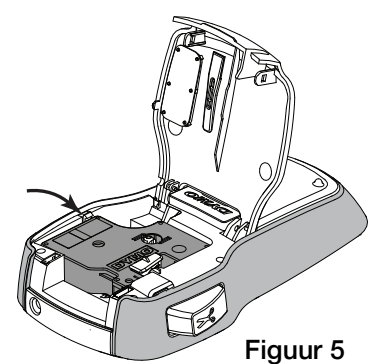

4 Sluit de klep van de labelcassette.

Telkens wanneer u de labelcassette vervangt, wordt u gevraagd om de labelbreedte te kiezen.

#### De labelcassette verwijderen

- 1 Open de klep van de labelcassette aan de achterkant van de printer.
- 2 Verwijder de labelcassette.
- 3 Plaats volgens de eerdere beschrijving een nieuwe labelcassette.
- 4 Selecteer de nieuwe labelbreedte wanneer de labelmaker hier om vraagt.

## De labelmaker voor het eerst gebruiken

Wanneer u de labelmaker voor de eerste keer aanzet, wordt u gevraagd om de taal, labelbreedte en meeteenheden te selecteren. Deze selecties blijven zo ingesteld tot u ze verandert.

U kunt deze selecties wijzigen met de toets  $\bigcup_{\text{Mean}}$ 

#### De labelmaker instellen

- 1 Druk op  $(1)$  om de labelmaker aan te zetten.
- 2 Selecteer de taal en druk op OK.
- 3 Selecteer inch of mm en druk op OK.
- 4 Selecteer de breedte van de labelcassette die nu in de labelmaker zit en druk op OK.

U kunt nu uw eerste label afdrukken.

#### Een label afdrukken

1 Typ wat tekst om een eenvoudig label te maken.

- 2 Druk op
- 3 Druk op de snijknop om het label af te snijden.

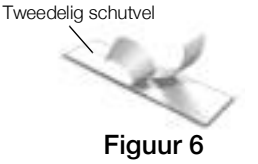

4 Verwijder het schutvel van de plaklaag op het label, en plak het label op zijn plaats. Zie Figuur 6.

Prima! U hebt uw eerste label afgedrukt. Lees verder om meer te leren over de mogelijkheden die er zijn voor het maken van labels.

# Vertrouwd raken met de labelmaker

Weet waar de functietoetsen zitten op de labelmaker. Bekijk Figuur 1 op pagina 4. In de volgende paragrafen vindt u een gedetailleerde beschrijving van elke functie.

# Aan/uit

Met de knop  $\binom{1}{2}$  zet u de labelmaker aan en uit. Na twee minuten stilstand wordt de labelmaker automatisch uitgeschakeld.

Als u de labelmaker uitschakelt, worden de actieve labeltekst en opmaak onthouden. Ze worden opnieuw weergegeven als u de labelmaker weer inschakelt.

Als u de batterijen verwijdert en de apart verkrijgbare adapter loskoppelt, gaan de actieve labeltekst en opmaak verloren.

# LCD-scherm

Op het exclusieve grafische scherm van DYMO is de meeste opmaak die u toevoegt direct zichtbaar.

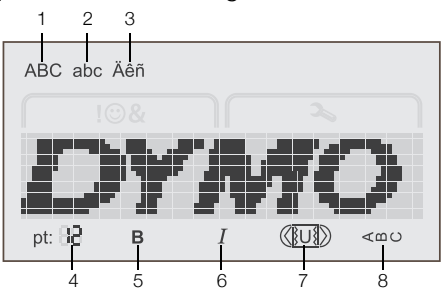

- 1 Hoofdletters 5 Vet
- 2 Kleine letters 6 Cursief
- 3 Tekens met accent 7 Onderstrepen/vakken
- 4 Grootte lettertype 8 Verticaal

Functies of instellingen die zijn geselecteerd, ziet u zwart aangegeven aan de onder- en bovenkant van het LCDscherm.

#### Pijltjestoetsen

U kunt een label bekijken en bewerken met behulp van de pijltjestoetsen naar links en naar rechts. U kunt met de vier pijltjestoetsen alle mogelijkheden van een menu doorlopen en door op OK te drukken iets selecteren.

#### Annuleren

Met de toets  $\rightarrow$  sluit u een menu af zonder iets te selecteren of annuleert u een actie, bijv. afdrukken.

## Backspace/wissen

Door de toets  $\leftarrow \times$  in te drukken verwijdert u telkens één teken links van de cursor.

Zolang u toets  $\triangleleft$  ingedrukt blijft houden, blijft u tekens links van de cursor verwijderen.

## Hoofdlettermodus

Met de toets  $A \rightarrow a$  wisselt u tussen hoofdletters en kleine letters. Als de hoofdlettermodus is ingeschakeld, voert u alle letters in als hoofdletters. Als de hoofdlettermodus is uitgeschakeld, voert u alle letters in als kleine letters. De hoofdlettermodus is standaard ingeschakeld.

## Menu

Met de toets  $\widehat{f_{\text{Menu}}}$  geeft u de tabbladen Symbolen/ clipart en Instellingen weer.

Door op de toets  $\widehat{\mathsf{Mend}}$  te drukken wisselt u tussen de tabbladen Symbolen/clipart en Instellingen.

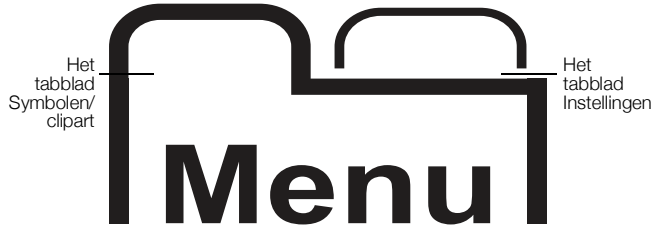

U kunt met behulp van het menu Symbolen/clipart, symbolen en clipart invoegen op labels.

Via het menu Instellingen kunt u de taal, labelbreedte en meeteenheden instellen.

## Clipart, symbolen en speciale tekens gebruiken

U kunt clipart, symbolen, leestekens en andere speciale tekens toevoegen aan labels.

## Clipart toevoegen

De labelmaker bevat de clipart die u ziet op pagina 9.

#### Clipart invoegen

- 1 Druk op  $\sum_{\text{Mean}}$ .
- 2 Druk op  $\blacktriangle$  en  $\nabla$  om **Clipart** te selecteren.
- 3 Druk op OK.
- 4 Selecteer met de pijltjestoetsen de gewenste afbeelding.
- 5 Druk op OK om de afbeelding aan het label toe te voegen.

## Symbolen toevoegen

De labelmaker heeft ondersteuning voor de uitgebreide symbolenset die u ziet op pagina 9.

#### Een symbool invoegen

- 1 Druk op  $\boxed{\phantom{1}}$  Menu.
- 2 Druk op  $\blacktriangle$  en  $\nabla$  om **Symbolen** te selecteren.
- 3 Druk op  $OK$ .
- 4 Selecteer met de pijltjestoetsen het gewenste symbool.

5 Druk op OK om het symbool aan het label toe te voegen.

 $\mathbb{Z}$  Door op .,# te drukken komt u direct bij de leestekens.

## Internationale tekens toevoegen

De labelmaker ondersteunt de uitgebreide Latijnse tekenset.

Door op  $\frac{e}{p}$  en daarna op een letter te drukken, krijgt u alle beschikbare variaties te zien van die letter.

Als u bijvoorbeeld op  $\frac{\hat{e}}{\hat{n}}$  en daarna op de letter **a** drukt, krijgt u à á â ã ä en alle andere beschikbare variaties te zien.

#### Tekens met accent toevoegen

- 1 Druk op en daarna op een alfateken. U krijgt de accentvariaties voor dat alfateken te zien.
- 2 Ga met de pijltjestoetsen naar het teken dat u wilt selecteren en druk op OK.

U kunt de accentvariaties voor een letter ook laten weergeven door die betreffende alfatoets kort ingedrukt te houden.

# Het label opmaken

U hebt de keuze uit diverse opmaakmogelijkheden waarmee u de labels er mooier uit kunt laten zien.

# De lettergrootte wijzigen

Er zijn zes lettergroottes beschikbaar voor labels.

De beschikbare lettergroottes hangen af van de geselecteerde labelbreedte. De lettergrootte geldt voor alle tekens op een label.

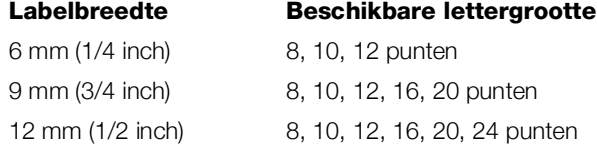

#### De lettergrootte wijzigen

 $\triangleright$  Blijf op AA drukken tot de gewenste grootte wordt weergegeven.

# De tekenstijl wijzigen

Er zijn twee stijlen beschikbaar: vet en cursief. U kunt deze stijlen combineren.

**De tekenstijlen worden op alle symbolen en** alfanumerieke tekens toegepast. Op clipart worden de tekenstijlen niet toegepast.

#### De tekenstijl wijzigen

- $\triangleright$  Druk op **B** om vet te activeren of deactiveren.
- $\blacktriangleright$  Druk op  $I$  om cursief te activeren of deactiveren.
- U ziet de stijl direct op het scherm.

## De stijlen Vak en Onderstrepen activeren

U kunt extra aandacht vestigen op de tekst door de stijlen Vak of Onderstrepen te gebruiken. Er zijn vijf stijlen beschikbaar:

**ABC 123** ABC 123 ABC 123 }ABC 123∶ ABC 123

#### Een vak toevoegen of onderstreping activeren

Druk op  $\overline{U}$  totdat de gewenste vak- of onderstrepingsstijl wordt weergegeven.

U kunt onderstreping voor een label gebruiken of het label in een vak plaatsen: u kunt de stijlen echter niet tegelijkertijd gebruiken.

Als u onderstrepen gebruikt op een label met twee regels, worden beide regels onderstreept. Als u een vak toevoegt aan een label met twee regels, komen beide regels in hetzelfde vak te staan.

#### Verticale labels maken

U kunt labels afdrukken waarop de tekst verticaal staat.

Bij het afdrukken van verticale labels met twee regels wordt de tweede regel tekst achter de eerste regel op het label afgedrukt.

#### Een verticaal label maken

- 1 Druk op  $\leq \infty$ .
- 2 Typ tekst.
- 3 Druk op  $\boxed{\triangle}$  om af te drukken.

U kunt geen tekst onderstrepen op een verticaal label.

#### Labels met twee regels maken

U kunt maximaal twee regels op een label afdrukken. Op labels van 6 mm (1/4 inch) past maar één regel tekst.

#### Een label met twee regels maken

- 1 Typ de tekst voor de eerste regel en druk op  $\Box$ . Het symbool **W** wordt weergegeven. Dit symbool wordt niet afgedrukt.
- 2 Typ de tekst voor de tweede regel.
- 3 Druk op  $\Box$  om af te drukken.

# Verzorging van de labelmaker

De labelmaker is erop gemaakt om u lang en probleemloos van dienst te zijn zonder veel onderhoud nodig te hebben. Maak de labelmaker regelmatig schoon zodat hij goed blijft werken. Maak het mes altijd schoon wanneer u de labelcassette vervangt.

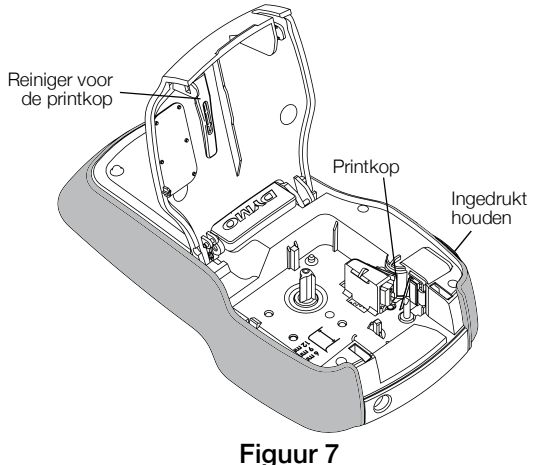

**Waarschuwing:** Het snijmes is bijzonder scherp. Vermijd direct contact met het snijmes tijdens het reinigen van het snijmes.

#### Het mes reinigen

- 1 Verwijder de labelcassette.
- 2 Houd de snijknop ingedrukt om het mes bloot te leggen. Zie Figuur 7.
- 3 Maak beide kanten van het mes schoon met een in alcohol gedrenkt watje.
- Het mes is bijzonder scherp. Wees voorzichtig als u het mes schoonmaakt.

#### De printkop reinigen

- 1 Verwijder de labelcassette.
- 2 Verwijder de reiniger voor de printkop die binnenin de klep van het labelcompartiment zit. Zie Figuur 7. Als u geen schoonmaakstaafje hebt, neemt u contact op met de klantenservice van DYMO (http://support.dymo.com).
- 3 Veeg de printkop met de beklede kant van de reiniger voorzichtig schoon.

**Clipart** 

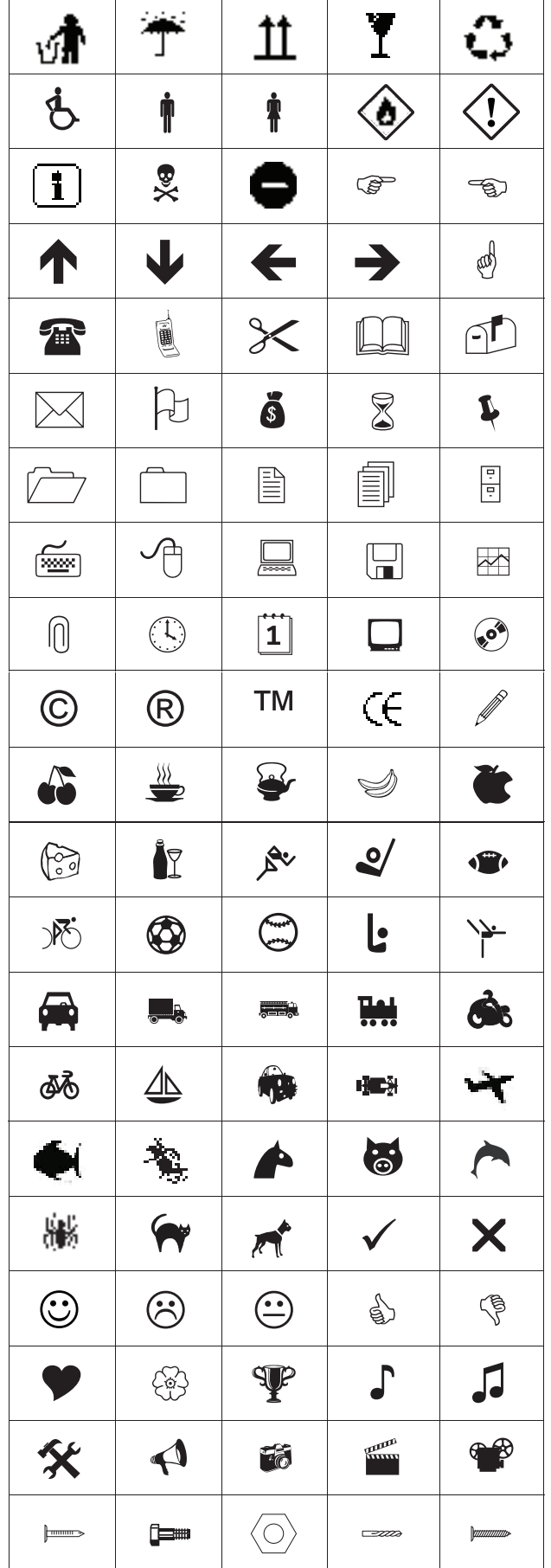

# **Symbolen**

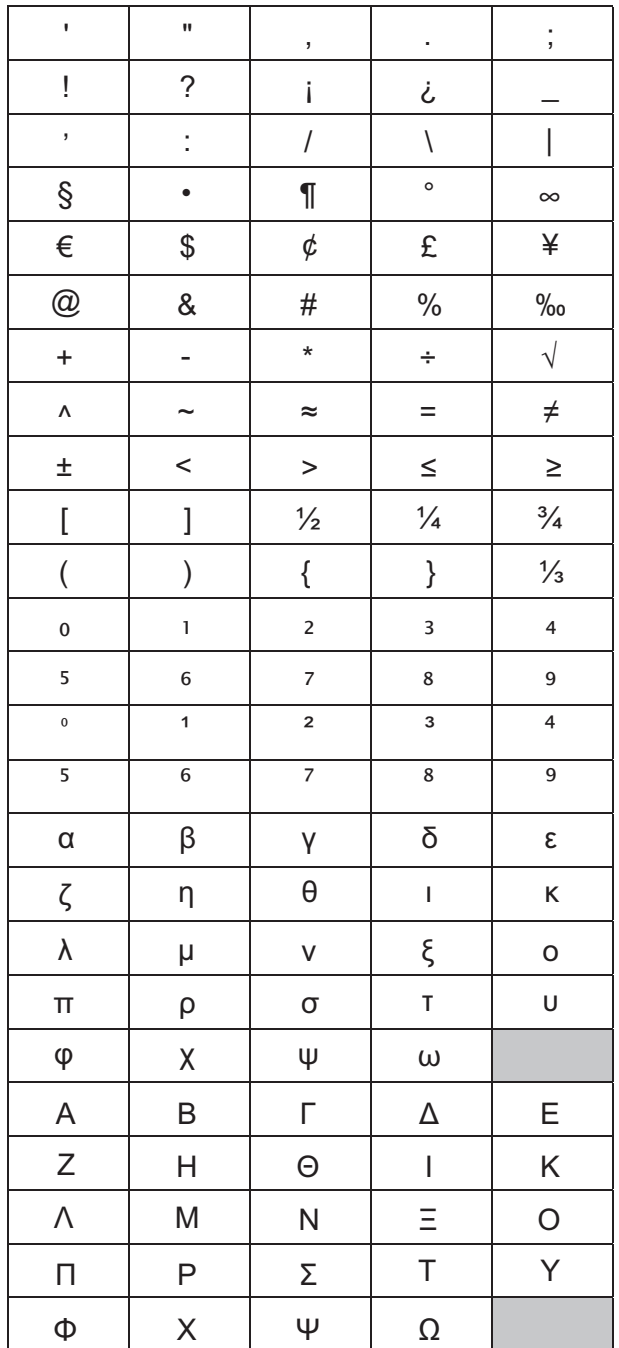

# Problemen oplossen

Raadpleeg bij problemen tijdens het gebruik van de labelmaker de volgende mogelijke oplossingen.

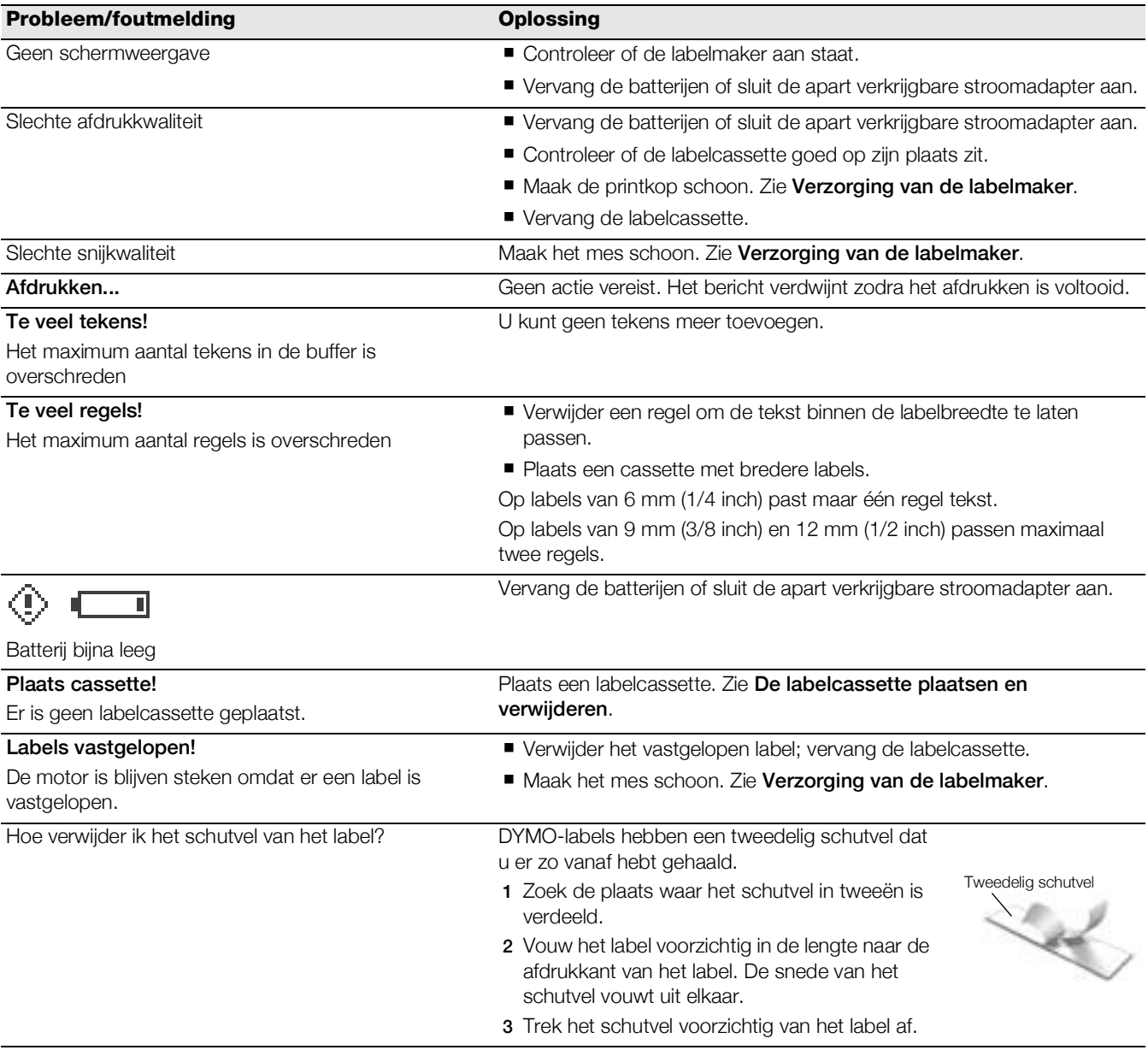

Voor meer hulp kunt u terecht op de website van DYMO www.dymo.com.

# Feedback over de documentatie

We stellen altijd alles in het werk om ervoor te zorgen dat we de allerbeste documentatie bij onze producten leveren. We horen dan ook graag uw feedback.

We zien graag uw commentaar of suggesties tegemoet over onze gebruikershandleidingen. We verzoeken u vriendelijk de volgende gegevens mee te sturen met uw feedback:

- **Productnaam, modelnummer en paginanummer van de gebruikershandleiding**
- Een korte beschrijving van de instructies die niet kloppen of onduidelijk zijn, punten waarover u meer informatie wenst enzovoorts

We horen tevens graag uw suggesties over extra onderwerpen die u graag in de documentatie behandeld ziet.

#### Verzend e-mails naar: documentation@dymo.com

Wij wijzen u erop dat dit e-mailadres uitsluitend bestemd is voor feedback over de documentatie. Met technische vragen kunt u terecht bij klantenondersteuning.

# Milieutechnische informatie

Voor de productie van de apparatuur die u hebt gekocht, zijn grondstoffen gewonnen en gebruikt. De apparatuur kan stoffen bevatten die gevaarlijk zijn voor de gezondheid en het milieu.

Omdat we willen vermijden dat deze stoffen in het milieu komen en we grondstofgebruik willen beperken, verzoeken we u vriendelijk de apparatuur aan het einde van de levensduur bij een inzamelpunt voor elektronica in te leveren. Via deze inzamelpunten wordt ervoor gezorgd dat de meeste materialen op een milieuvriendelijke manier worden hergebruikt of gerecycled.

De afvalbak met een kruis erdoor op het apparaat geeft aan dat u gebruik dient te maken van deze inzamelpunten.

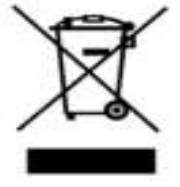

U kunt bij uw gemeente of de gemeentereinigingsdienst meer informatie krijgen over de inzameling, hergebruik en recyclen van dit product.

Ook kunt u voor meer informatie over de milieukenmerken van onze producten contact opnemen met DYMO.

Dit product heeft een CE-markering en voldoet aan de EMC-richtlijn en de laagspanningsrichtlijn. Het is ontworpen in overeenstemming met de volgende internationale normen: Klasse B compatibiliteit van de Amerikaanse FCC Veiligheid - UL, CUL, TUV, CE, T-markering, SAA, BABT, C-Tick EMC - EMI-compatibiliteit EN 55022; EN 61000 (+ addenda) RoHS 2002/95/EG